# **Washington State Online Application Instructions Nursing License**

### **Before Getting Started**

### **You cannot apply online if:**

- You have previously applied for a license in Washington state and your application was closed as deficient.
- You don't have sufficient information in the public record to verify your identity.
- You are applying for reactivation of a previous license.

If you meet the above criteria then you need to send in a paper application. If applicable, reference the closed credential number on the application. To find this number, search your name on the Department of Health's [Provider Credential Search](https://fortress.wa.gov/doh/providercredentialsearch/).

### **Supported browsers**

Microsoft Edge and Google Chrome work best. Online services are configured with PCs and PCbased laptops. **Mobile device and tablet users may experience technical difficulty attempting to apply online.** 

### **Help**

#### **Want to see the online application process in action before applying?**

Watch the DOH instructional [Online Application Video.](https://www.youtube.com/watch?v=Wp4-AS18RoU&feature=youtu.be) 

Need some help with the Online Application Portal? If you're having problems with the Online Application Portal, contact the Nursing Care Quality Assurance Commission at 360-236-4703. Our normal business hours are Monday through Friday, 8:00 a.m. to 5:00 p.m. We're closed on state holidays.

#### **Need some help with the Secure Access Washington (SAW) site?**

If you're having problems with the SAW site, contact Consolidated Technology Services at 360-586-1000, 855-928-3241 (24 hours), or [servicedesk@cts.wa.gov.](mailto:servicedesk@cts.wa.gov)

### **Getting Started**

You must create an account with [Secure Access Washington\(S](https://secureaccess.wa.gov/public/saw/pub/remindAndReset.do)AW) and sign in to the Department of Health Online Application Portal. The first time you add the service, the portal will prompt you to answer several questions to verify your identity. The questions will match the name and address you provide with the existing public record information. If you don't have sufficient information in the public record to verify your identity, applying for a license previously closed as deficient, or are applying for reactivation of a previous license, then you'll need to submit a paper application.

There is a \$2.50 convenience fee to use the portal and you must pay the **non-refundable application fee**  to successfully submit your application. Make sure your address on the payment information screen matches the address your financial institution has on file for you.

## **Step 1**

### **Create a Secure Access Washington (SAW) account**

- 1. Go to the [Secure Access Washington](https://secureaccess.wa.gov/public/saw/pub/remindAndReset.do) website.
- 2. Create a SAW account as a new user.
- 3. If you already have a SAW account, sign in with your user ID and password you previously created.
- 4. If you forgot your User ID or password, contact Secure Access Washington at 855-928-3241.

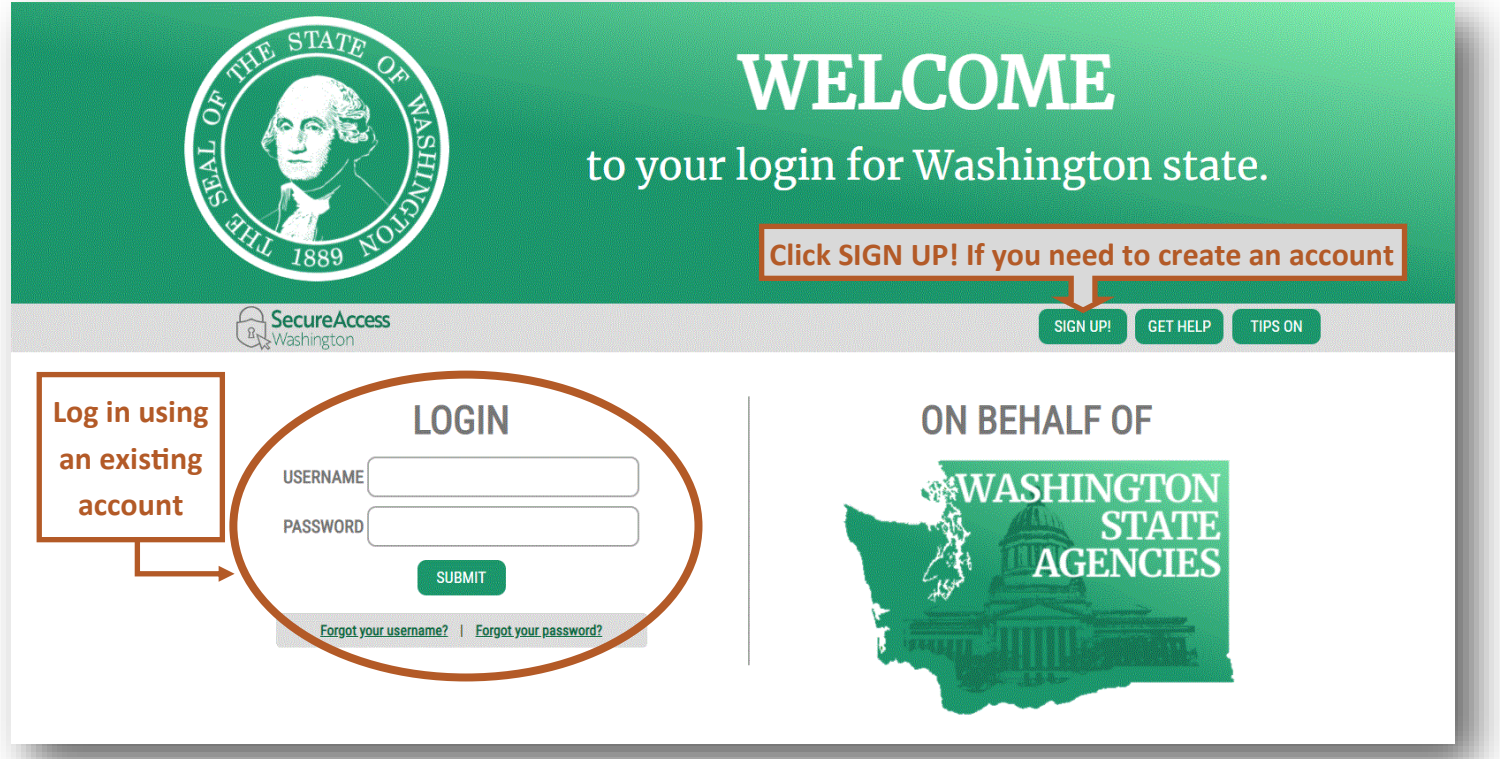

NURSING CARE QUALITY ASSURANCE COMMISSION

### **Adding the Online Application Portal**

- 1. Select the "Add a New Service" link.
- 2. Click on "I would like to browse a list of services by agency."
- 3. On the right column, select "Department of Health."
- 4. Scroll to "Online Application Portal". Select "Apply."

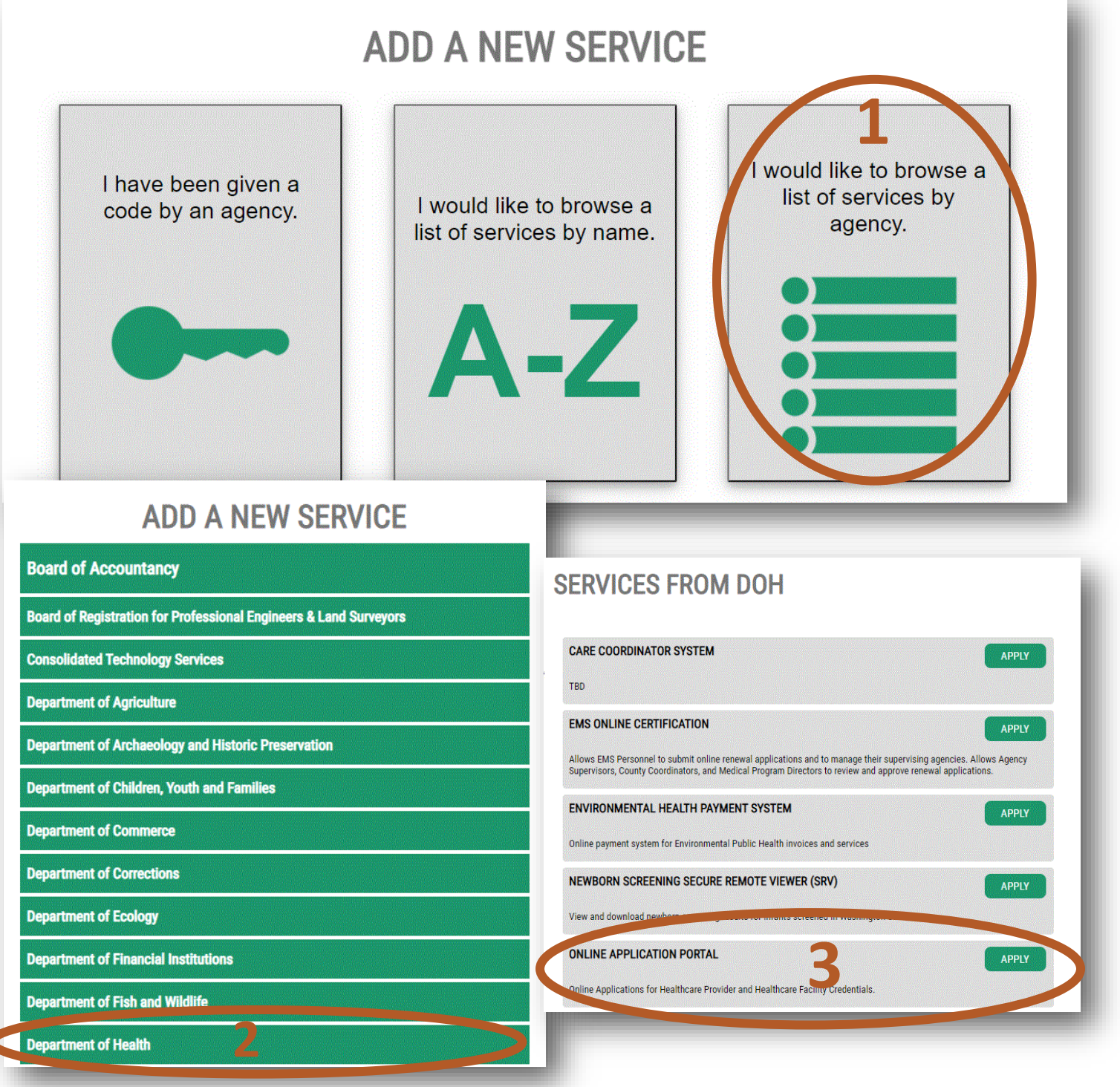

NURSING CARE QUALITY ASSURANCE COMMISSION

#### **Identification verification**

- 1. Under the "ADD A NEW SERVICE" button, you will find a list of your services
- 2. Locate the Online Application Portal and click the "Access Now"

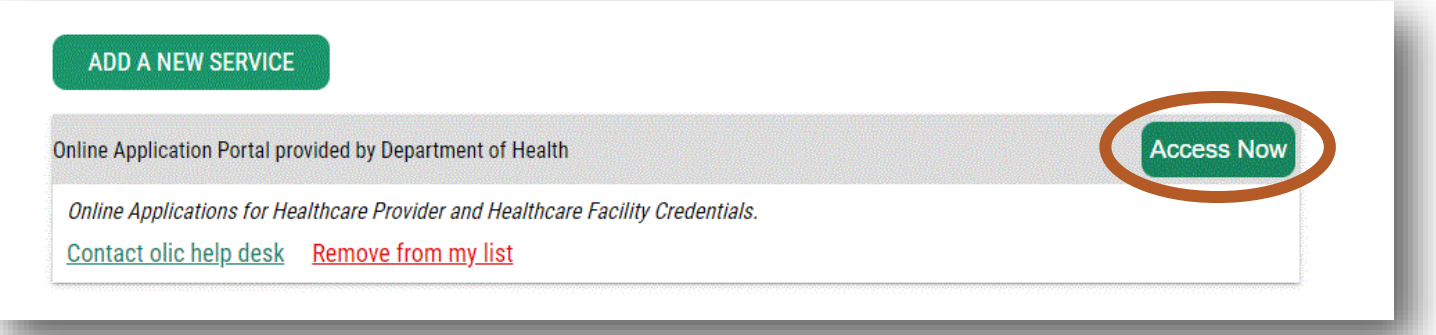

- 3. You'll be asked a series of questions based on your public record data (state of Washington doesn't gather or store this data). The questions will match the name and address you provide with the existing public record information. You'll want to ensure you've provided your full legal name and you may find you have to enter a former address, especially if your address has changed recently (within the past one to two years) to get the right questions that pertain to your identity.
- 4. If your identity cannot be verified, please click on "request permission to skip this step".

If you do request to skip, please email [nursing@doh.wa.gov](mailto:nursing@doh.wa.gov) or call 360-236-4703 to notify the team of the request.

### **IDENTITY VERIFICATION**

You will be asked a series of questions based on your public record data (the state of Washington does not gather or store this data). These questions could be about things you have owned, people you know or your professional experience. If you do not wish to answer these questions, you may request permission to skip this step. This choice may delay access to your service. Requests to bypass this process will send a notific **NAME** Is your legal name displayed correctly below? First and Last name are required. This name should match what appears on your official documents, like your driver's license or passport. Edit your name if it does not match your official documents. Once any edits are complete, please return to this page.

- 5. After your identity is verified, you will be sent back to the add service screen. Locate the Online Application Portal and click the "Access Now"
- 6. You will then be asked for a Multi-Factor authentication. Please select the method of authentication and then input the code sent to you.

### **Choose Method**

How would you like to receive your verification code?

 $(***)$  \*\*\*-0513

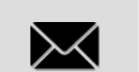

\*\*\*leo@aol.com<br>Receive the code in an email and enter it on the next screen.

le

Receive the code in a text message and enter it on the next screen.

#### NURSING CARE QUALITY ASSURANCE COMMISSION

#### **User Lookup**

- 1. Complete the information on the User Lookup Page. Last name, date of birth, and social security number (SSN) are required fields. If you don't have a SSN, check the "I don't have a Social Security Number" box. Click "Search."
	- If you don't have a match, or have never had a state of Washington credential, select "No."
	- If you do have a partial match, you'll be asked additional questions. Select answer, then click "Validate."
	- If you have a full match, you'll be asked to update any information that is currently incorrect. You'll not be able to update any gray-out field. Once complete, click "Update."

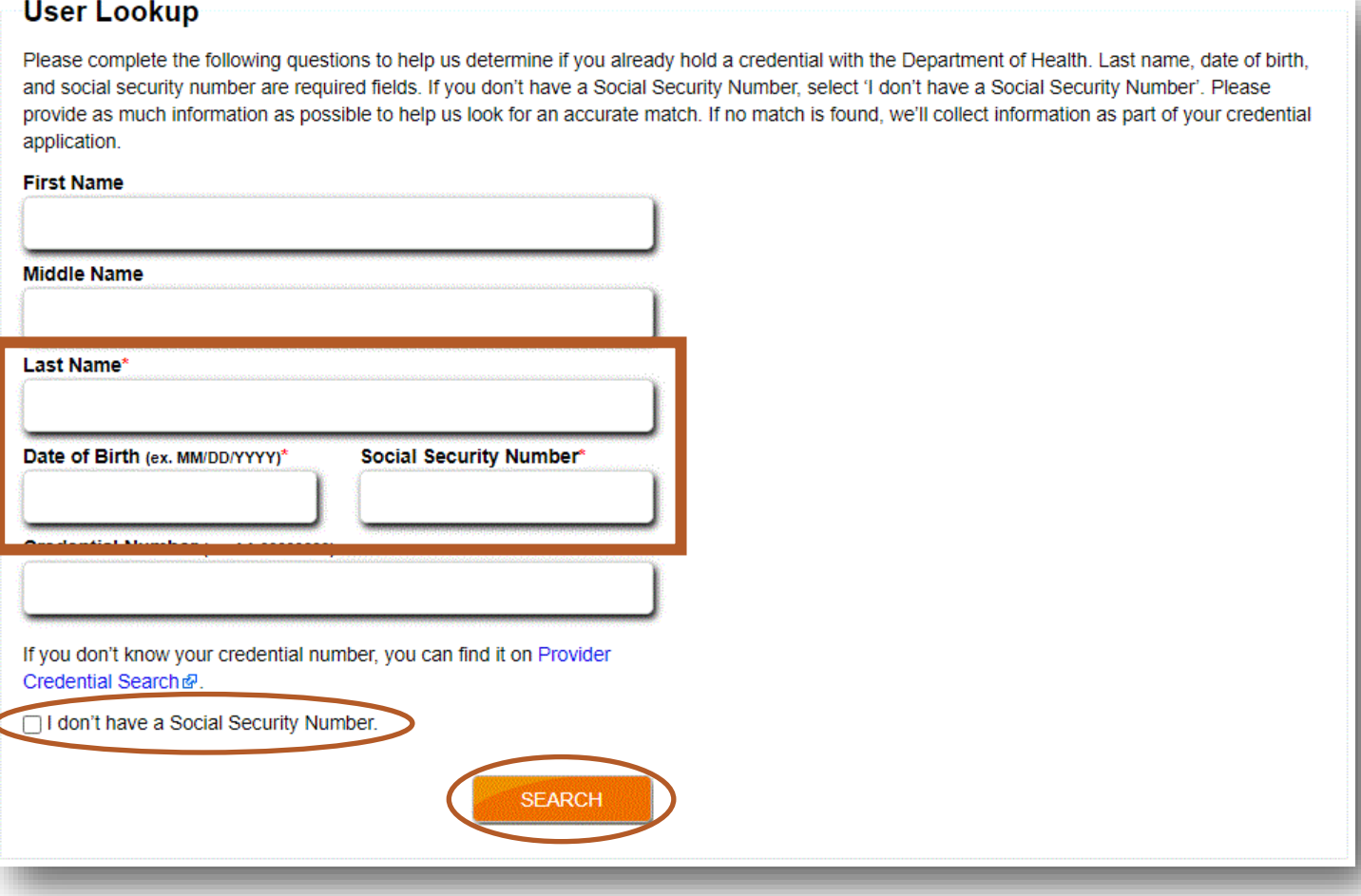

### **Application Hub**

- 1. Scroll down and select the desired credential from the list under "Complete a New Credential Application."
	- If the desired application is not listed please reach out to us at [nursing@doh.wa.gov o](mailto:nursing@doh.wa.gov)r 360-236-4703.
	- You'll have 14 days from the start of the application to complete, pay for and retrieve a copy of the application and any supplemental forms needed for completion.
- 2. If you are continuing an application please select from the "Continue an Application In Progress" list.

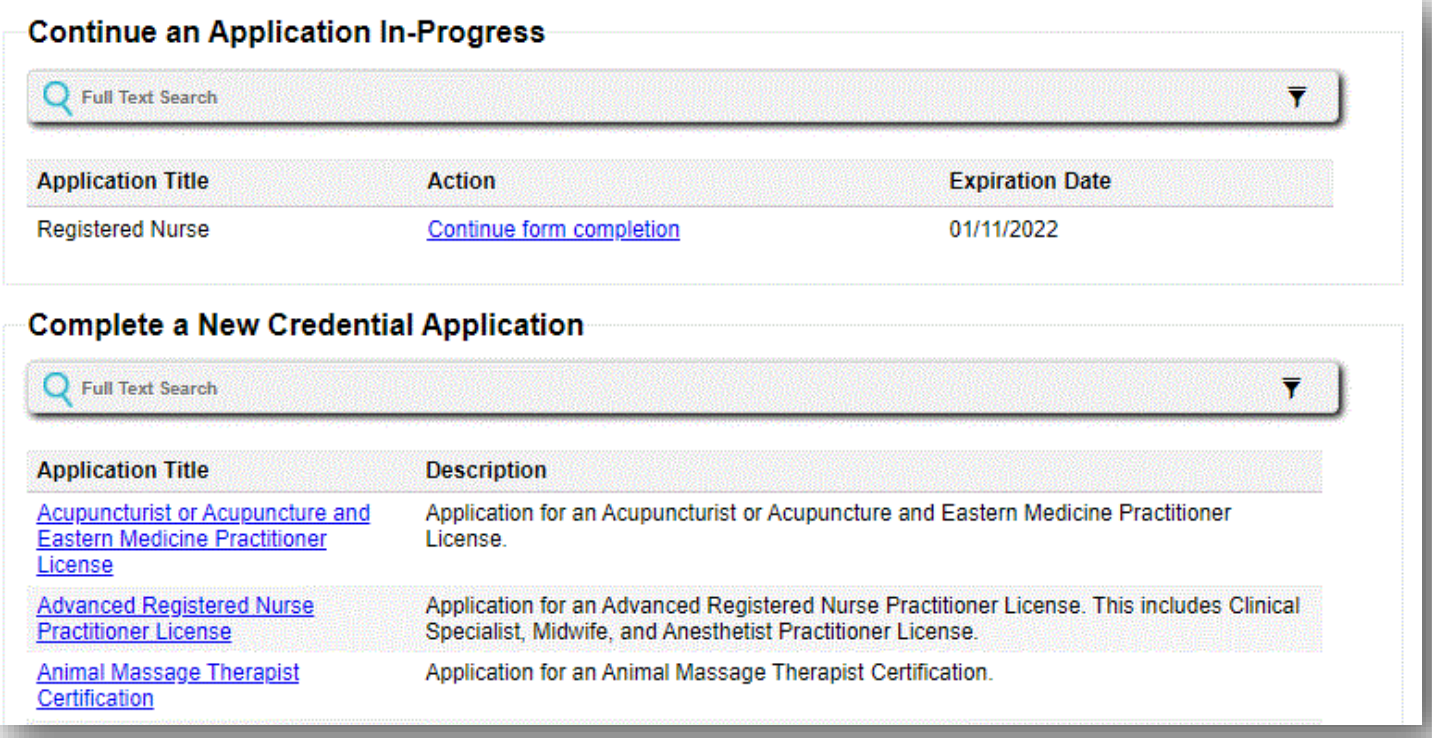

# **Step 6**

### **Application**

- 1. Carefully review the personal information
	- Legal name
	- Date of birth
	- Social Security number

#### NURSING CARE QUALITY ASSURANCE COMMISSION

# **Step 6 continued**

#### **Application**

- 2. If you answered yes to any of the "Personal Data Questions", please note we will need all court or legal documents.
	- Please use the space below the question to write out your personal statement in regards to the question that "yes" was the answer
- 3. Please carefully review the "Method of Licensure" section. Select the method that best represents your application.

#### **Method of Licensure**

Select One:\* Please read all options below and select the option that best applies to you.

- Endorsement I have an active Registered Nurse license from another state and am applying for my  $\bigcirc$ Washington state credential by endorsement.
- Endorsement I am a Registered Nurse without an active license in any state and I am applying for a  $\bigcirc$ Washington state credential by endorsement.
- Examination I am a new graduate of a U.S.-based school of nursing applying for my credential and have not yet  $\bigcirc$ passed the NCLEX.
- Examination I am a new graduate of a non U.S.-based school of nursing applying for my credential by  $\bigcirc$ examination and have not yet passed the NCLEX.
- $\bigcirc$  I have passed the Registered Nurse NCLEX for Canada and am applying for my Washington State Credential.
- $\bigcirc$  I am a student in a master's degree nursing program and testing for the Registered Nurse NCLEX.
- $\bigcirc$  None of the above apply to me.
	- 4. Please carefully review all the items under the "Applicant's Attestation" section before signing and dating.

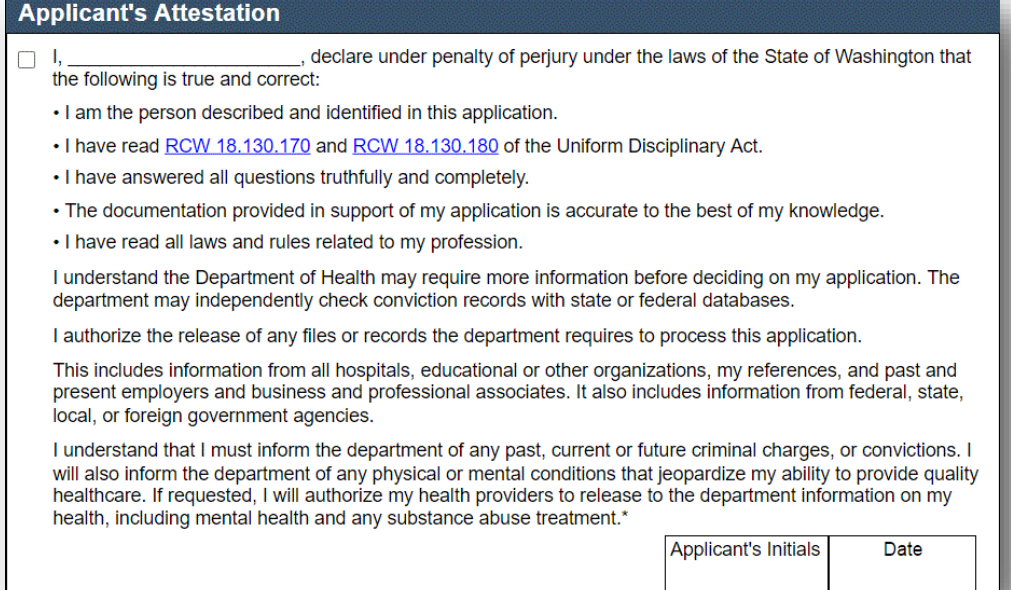

#### NURSING CARE QUALITY ASSURANCE COMMISSION

# **Step 6 continued**

#### **Application**

- 5. Once the body of the application is filled out you will see the "Follow-up Checklist"
	- This goes over items that are frequently needed for the application process. Please note that each application is different and may or may not require one or more of the items listed.

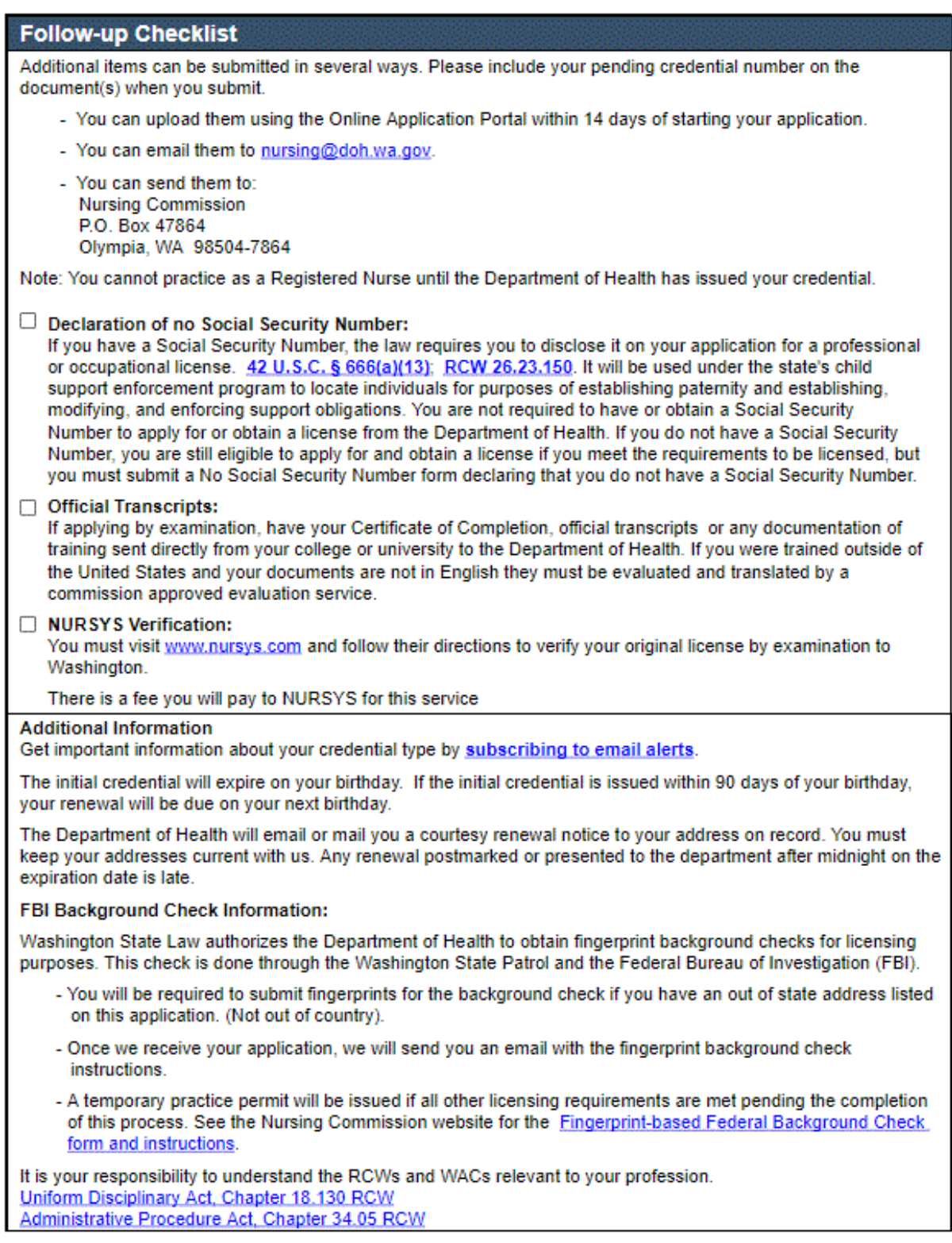

#### NURSING CARE QUALITY ASSURANCE COMMISSION

# **Step 6 continued**

### **Application**

6. Please review the application one last time to ensure all fields are filled out correctly. Once you are confident all looks good please click the "Submit" button.

Please review your application for completeness

**Submit** 

## **Step 7**

### **Payment**

- 1. Follow the prompts to complete the payment.
	- Pay the application and \$2.50 convenience fee with a VISA or MasterCard or by ACH (electronic check). Payment must be made with U.S. funds drawn on a U.S. financial institution. Make sure your address on the payment information screen matches the address your financial institution has on file for you.
	- If a receipt is needed, please print immediately after paying. If not printed at this time you will need to reach out to request a copy.

# **Submitted**

### **After payment has processed**

- 1. After successfully submitting the payment, you can attach additional documents to your application at the "Upload Attachments" screen. If you have nothing to upload, choose "Skip."
	- The final screen will have a copy of any additional forms you may need to submit and a copy of the application you just finished. You'll be able to retrieve these documents for 14 days after the original start of the application.
	- Types of documents frequently uploaded
		- Legal name change documents
		- Court documents
		- Military orders
- 2. Please note, you will have 14 days after submission to upload relevant documents yourself. After 14 days you will no longer have access to your application through SAW. After that point, documents can be emailed to [nurselicensing@doh.wa.gov.](mailto:nursielicensing@doh.wa.gov)

NURSING CARE QUALITY ASSURANCE COMMISSION

## **Next Steps**

After you have completed the process, you will receive an email with your pending credential number. Refer to this credential number any time you contact the Department of Health or submit supporting paperwork. If we need additional documentation, we will notify you by email. Please also keep an eye on your Spam or Junk folder, as sometimes emails can be kicked there.

You may check on the status of your pending application by searching your name or pending credential number on the Department of Health's [Provider Credential Search.](https://fortress.wa.gov/doh/providercredentialsearch/) We rely on you to track the status by conducting a [Provider Credential Search.](https://fortress.wa.gov/doh/providercredentialsearch/) When conducting your search, enter only your first and last name as this will simplify your search.

**We process applications in the order we receive them.** 

# **Processing Times**

[To view a visual on the estimated processing times for each step of the licensing proce](https://doh.wa.gov/sites/default/files/2022-02-images/LicensingApplicationProcessTimelineBlackBackgroundFinal.png)ss, please visit our [website.](https://doh.wa.gov/sites/default/files/2022-02-images/LicensingApplicationProcessTimelineBlackBackgroundFinal.png)

Please note, the times listed are best case scenario. All applications are unique and may require different items and documentation. Times may increase due to volume. If a review specialist reaches out requesting additional documentation, please respond promptly. All additional documentation should be emailed to [nurselicensing@doh.wa.gov.](mailto:nurselicensing@doh.wa.gov)